# $\frac{d\ln\ln}{d}$

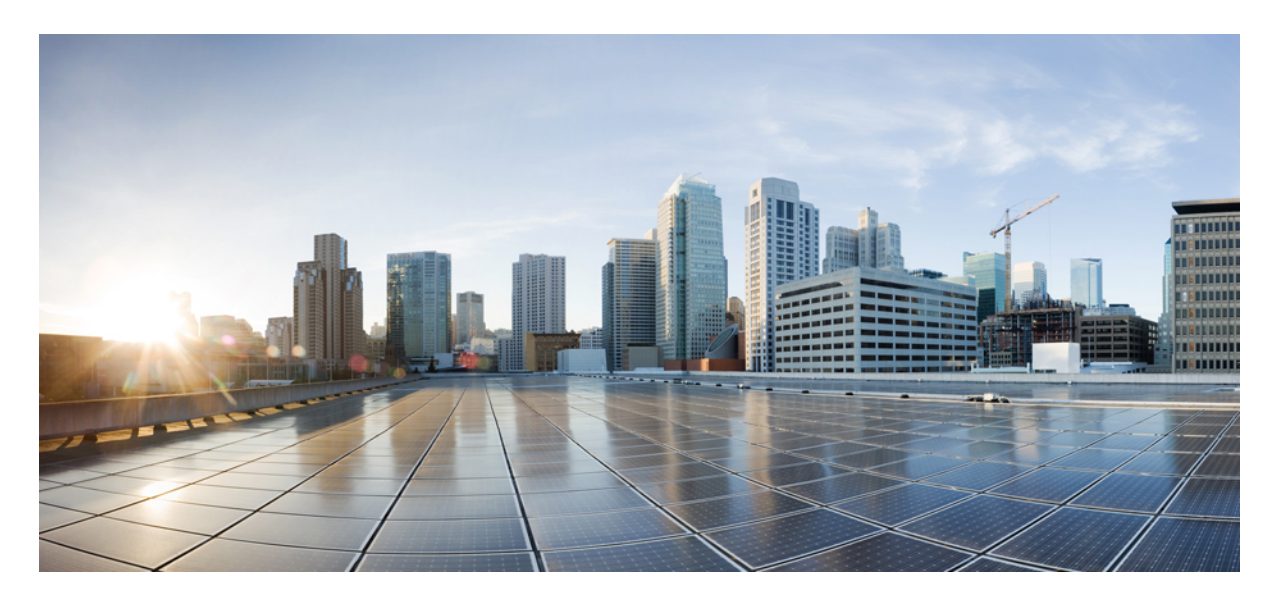

# **Cisco Unified Communications Self Care** 门户网站用户指南 **12.5(1)** 版

首次发布日期**:** 2019 年 2 月 15 日

### **Americas Headquarters**

Cisco Systems, Inc. 170 West Tasman Drive San Jose, CA 95134-1706 USA http://www.cisco.com Tel: 408 526-4000 800 553-NETS (6387) Fax: 408 527-0883

THE SPECIFICATIONS AND INFORMATION REGARDING THE PRODUCTS IN THIS MANUAL ARE SUBJECT TO CHANGE WITHOUT NOTICE. ALL STATEMENTS, INFORMATION, AND RECOMMENDATIONS IN THIS MANUAL ARE BELIEVED TO BE ACCURATE BUT ARE PRESENTED WITHOUT WARRANTY OF ANY KIND, EXPRESS OR IMPLIED. USERS MUST TAKE FULL RESPONSIBILITY FOR THEIR APPLICATION OF ANY PRODUCTS.

THE SOFTWARE LICENSE AND LIMITED WARRANTY FOR THE ACCOMPANYING PRODUCT ARE SET FORTH IN THE INFORMATION PACKET THAT SHIPPED WITH THE PRODUCT AND ARE INCORPORATED HEREIN BY THIS REFERENCE. IF YOU ARE UNABLE TO LOCATE THE SOFTWARE LICENSE OR LIMITED WARRANTY, CONTACT YOUR CISCO REPRESENTATIVE FOR A COPY.

The Cisco implementation of TCP header compression is an adaptation of a program developed by the University of California, Berkeley (UCB) as part of UCB's public domain version of the UNIX operating system. All rights reserved. Copyright © 1981, Regents of the University of California.

NOTWITHSTANDING ANY OTHER WARRANTY HEREIN, ALL DOCUMENT FILES AND SOFTWARE OF THESE SUPPLIERS ARE PROVIDED "AS IS" WITH ALL FAULTS. CISCO AND THE ABOVE-NAMED SUPPLIERS DISCLAIM ALL WARRANTIES, EXPRESSED OR IMPLIED, INCLUDING, WITHOUT LIMITATION, THOSE OF MERCHANTABILITY, FITNESS FOR A PARTICULAR PURPOSE AND NONINFRINGEMENT OR ARISING FROM A COURSE OF DEALING, USAGE, OR TRADE PRACTICE.

IN NO EVENT SHALL CISCO OR ITS SUPPLIERS BE LIABLE FOR ANY INDIRECT, SPECIAL, CONSEQUENTIAL, OR INCIDENTAL DAMAGES, INCLUDING, WITHOUT LIMITATION, LOST PROFITS OR LOSS OR DAMAGE TO DATA ARISING OUT OF THE USE OR INABILITY TO USE THIS MANUAL, EVEN IF CISCO OR ITS SUPPLIERS HAVE BEEN ADVISED OF THE POSSIBILITY OF SUCH DAMAGES.

Any Internet Protocol (IP) addresses and phone numbers used in this document are not intended to be actual addresses and phone numbers. Any examples, command display output, network topology diagrams, and other figures included in the document are shown for illustrative purposes only. Any use of actual IP addresses or phone numbers in illustrative content is unintentional and coincidental.

All printed copies and duplicate soft copies of this document are considered uncontrolled. See the current online version for the latest version.

Cisco has more than 200 offices worldwide. Addresses and phone numbers are listed on the Cisco website at www.cisco.com/go/offices.

Cisco and the Cisco logo are trademarks or registered trademarks of Cisco and/or its affiliatesin the U.S. and other countries. To view a list of Cisco trademarks, go to this URL: [www.cisco.com](www.cisco.com/go/trademarks) go [trademarks.](www.cisco.com/go/trademarks) Third-party trademarks mentioned are the property of their respective owners. The use of the word partner does not imply a partnership relationship between Cisco and any other company. (1721R)

© 2019 Cisco Systems, Inc. 保留所有权利。

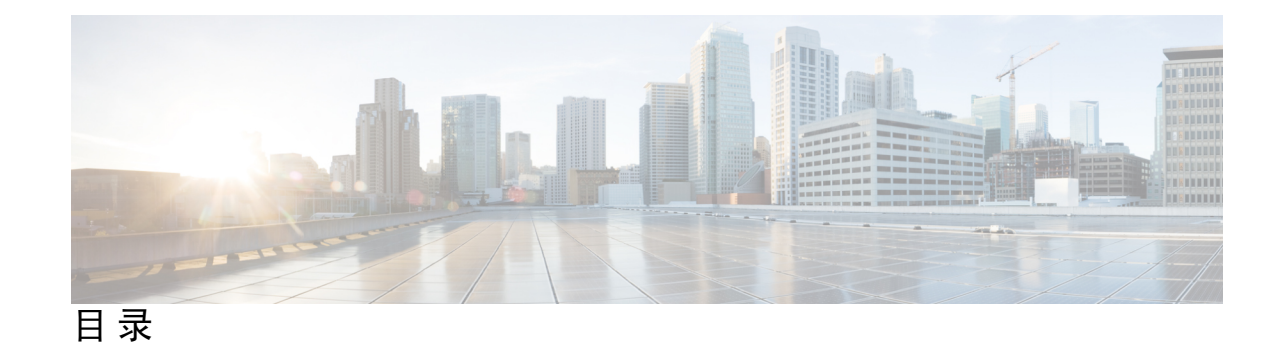

**1** 章

 $\overline{\phantom{a}}$ 

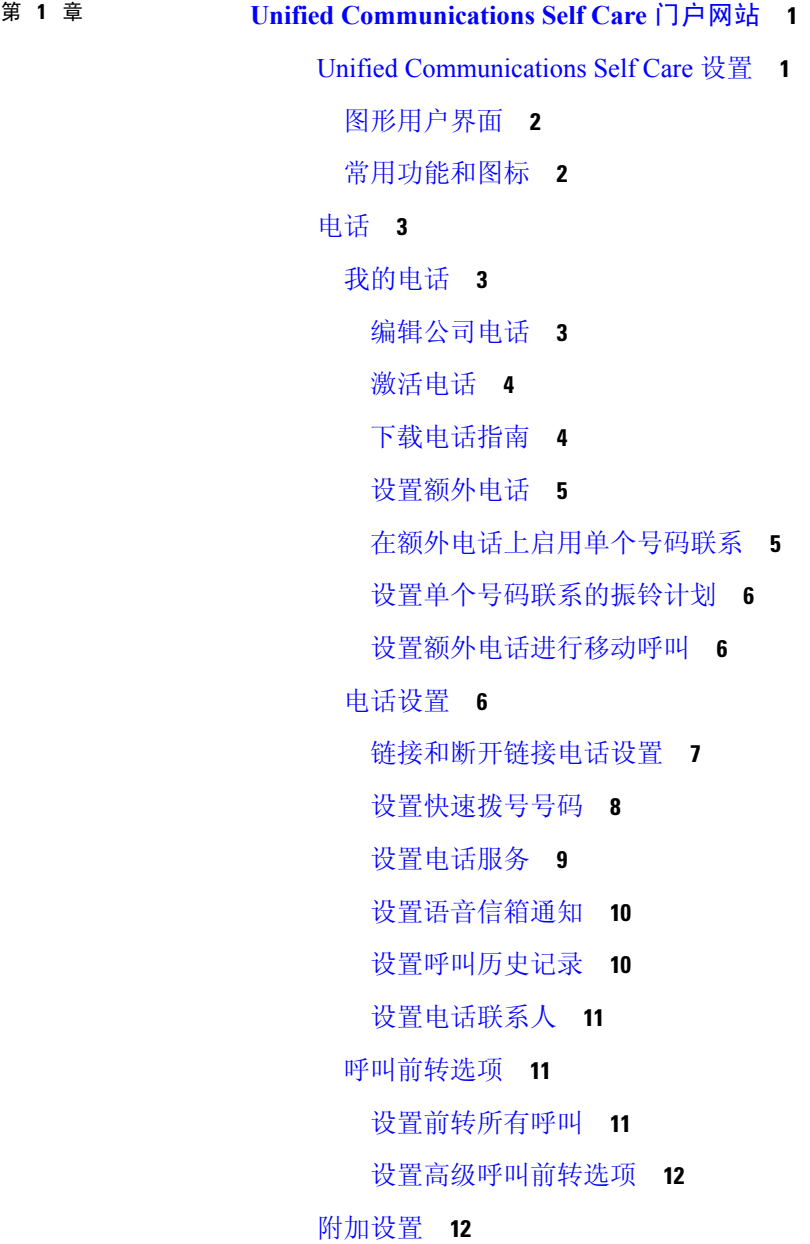

[设置语音信箱首选项](#page-15-2) **12** [启用免打扰状态](#page-15-3) **12** [为电话启用](#page-16-0) IM & Presence 状态 **13** [计划会议](#page-16-1) **13** [设置电话语言](#page-16-2) **13** [设置客户端密码](#page-16-3) **13** [设置电话服务个人识别码](#page-17-0) **14** [为立即会议设置访问代码](#page-17-1) **14** 设置 Extension Mobility [最长登录时间](#page-18-0) **15** [下载插件](#page-18-1) **15** [查看和修改显示名称](#page-18-2) **15**

Г

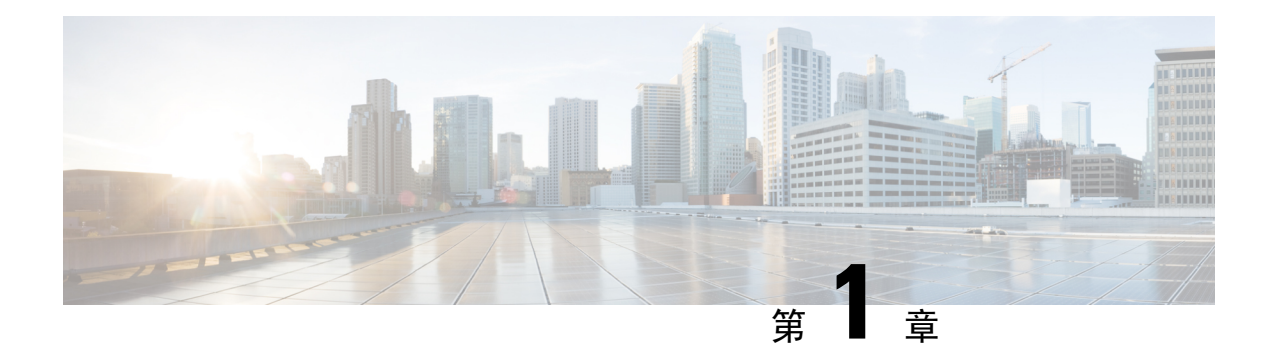

# <span id="page-4-0"></span>**Unified Communications Self Care** 门户网站

本文档说明如何使用 Unified Communications Self-Care 门户网站配置 Cisco Unified IP Phone 和 Jabber 应用程序的用户设置。使用UnifiedCommunicationsSelfCare门户网站可以配置各项设置,例如快速 拨号号码、联系人列表、电话服务和语音信箱通知。

本文档包含以下各节:

- Unified [Communications](#page-4-1) Self Care 设置, 第1页
- 电话, 第3页
- [附加设置](#page-15-1), 第12页

# <span id="page-4-1"></span>**Unified Communications Self Care** 设置

本用户指南说明 Unified Communications Self-Care 门户网站中所有可用的配置设置。本指南假定您 的电话支持所有可用的设置,并且网络管理员已配置 Unified Communications Self-Care 门户网站显 示所有用户设置。

请注意,当您在 Unified Communications Self-Care 门户网站中设置电话时,本指南中出现的某些设 置可能不会显示,原因如下:

- 电话功能- 如果某项功能不适用于您的特定电话型号, 则当您在 Unified Communications Self-Care 门户网站中设置电话时,该功能不会出现。例如,如果您的电话不支持"免打扰",则该功能 不会显示为可用的设置。
- 企业参数 网络管理员可以在 Cisco Unified Communications Manager 中设置企业参数,以限制 用户可以在 Unified Communications Self-Care 门户网站中配置的设置。例如, 网络管理员可以配 置 Unified Communications Self-Care 门户网站删除所有呼叫前转选项。采用此配置后,Unified Communications Self-Care 门户网站不会显示呼叫前转选项。

如果当您在 Unified Communications Self-Care 门户网站中配置用户设置时本指南中的某项设置没有 出现,请查阅电话文档,确定您的电话可以使用该功能。如果您的电话可以使用该功能,请咨询网 络管理员检查 Unified Communications Manager 中的企业参数,以确定最终用户可以配置该功能。

# <span id="page-5-0"></span>图形用户界面

Unified Communications Self-Care 门户网站使用基于 Web 的图形界面,包含六个主要选项卡。每个 选项卡包含一个链接,链接到用户可以配置的不同选项。这些选项卡包括:

- 电话 此选项卡下的设置可用于查看和配置电话设置, 例如快速拨号号码、振铃设置、通话记 录和呼叫前转设置。
- 语音信箱 此选项卡下的设置可用于设置语音信箱首选项。
- IM 和可用性 此选项卡下的设置可用于设置免打扰和 IM & Presence 状态。
- 会议 此选项卡下的设置可用于设置会议选项。
- 常规设置 此选项卡下的设置可用于配置设置,例如用户区域设置和密码。
- 下载 此部分下的设置可用于为您的电话下载插件和应用程序。

下图显示主屏幕。

图 **1:** 用户界面

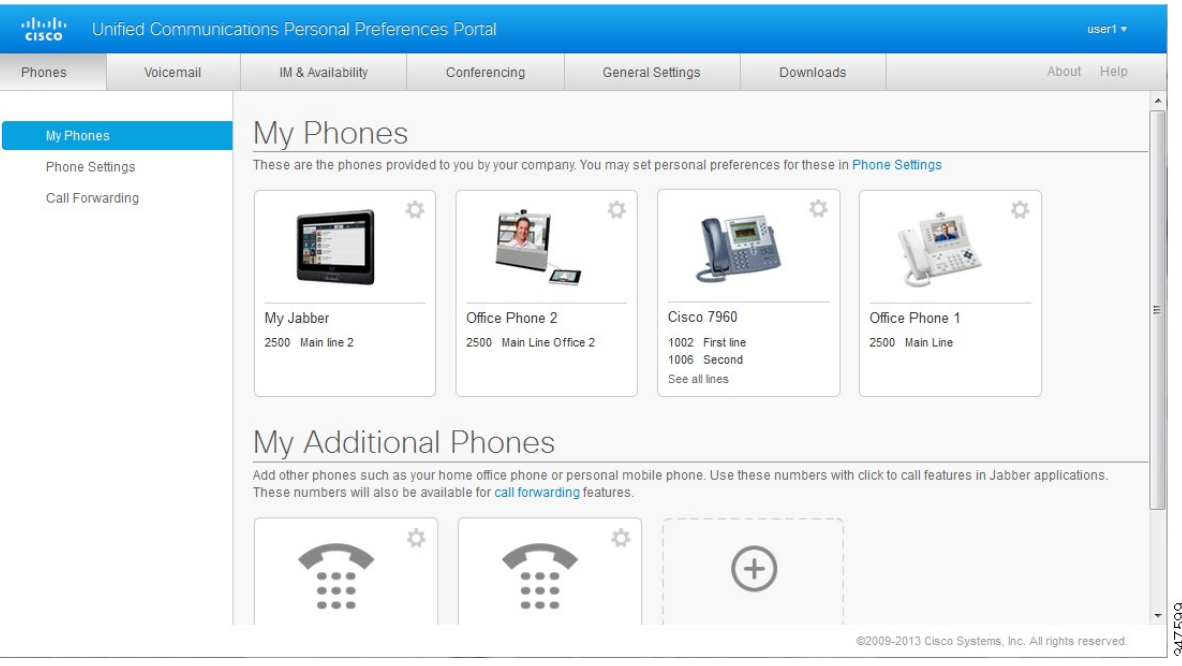

# <span id="page-5-1"></span>常用功能和图标

Unified Communications Self Care 门户网站使用以下图标执行常见功能。

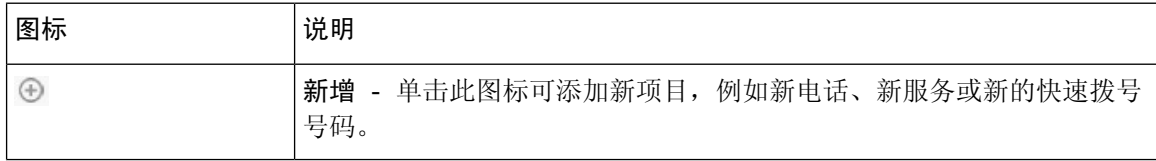

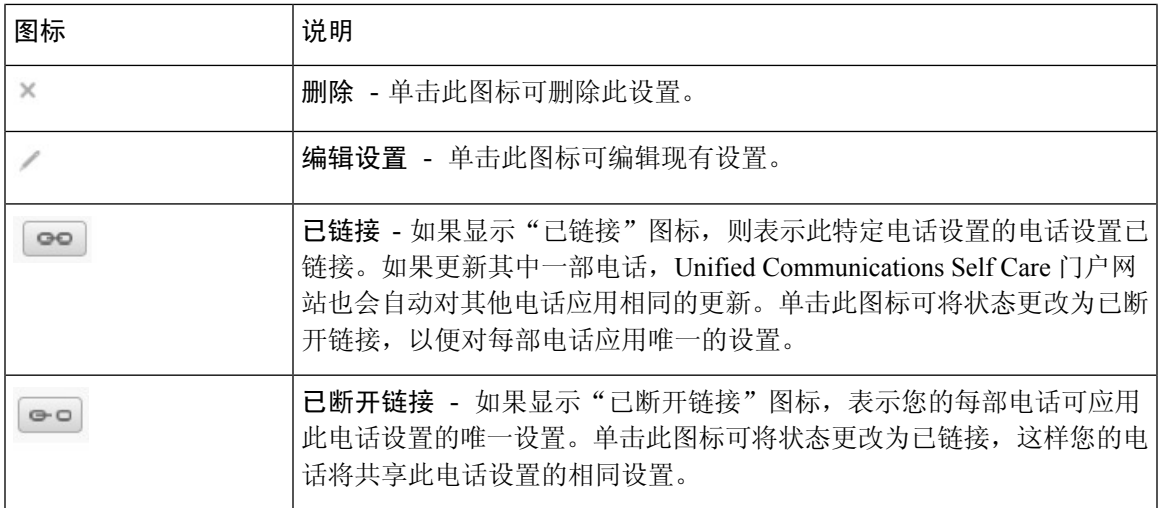

# <span id="page-6-0"></span>电话

- "电话"选项卡下显示的设置可用于查看和配置每部 Cisco Unified IP Phone 和 Jabber 设备的设置。 "电话"选项卡分为三个主要部分:
	- 我的电话 在"我的电话"下,可以查看您所有电话的摘要以及添加新电话。
	- 电话设置-在"电话设置"下,可以配置电话设置,例如快速拨号号码、振铃设置和语音信箱 通知。
	- 呼叫前转 在"呼叫前转"下,可以配置电话的呼叫前转选项。

# <span id="page-6-1"></span>我的电话

"我的电话"窗口显示公司电话以及您不在办公桌前时可以接通的任何其他电话的摘要视图。"我 的电话"窗口拆分为两个主要标题:

#### 我的电话

"我的电话"部分显示您公司提供的电话。在"我的电话"窗口中,您可以编辑公司电话的电 话及线路说明。在"电话设置"下应用的设置只应用到公司电话。

### 我的额外电话

额外电话不是公司提供的电话,而是您可能要添加到号码列表中、当您不在办公桌前时可以接 通的电话。您可以为额外电话启用单个号码联系辅助功能、移动软键访问或 Jabber 的扩展与连 接控制。但您无法配置额外电话的电话设置。

### <span id="page-6-2"></span>编辑公司电话

在"我的电话"视图中,您可以查看和编辑公司电话的线路标签及电话说明。要编辑公司电话,请 执行以下步骤:

步骤 **1** 单击电话选项卡。

- 步骤 **2** 在左导航窗格中,单击我的电话。
- 步骤 **3** 单击要编辑的公司电话。
- 步骤 **4** 单击编辑电话。
- 步骤 **5** 为要编辑的电话说明和电话线路输入新文本。
- 步骤 **6** 单击保存。

### <span id="page-7-0"></span>激活电话

如果已分配给您新电话,并且电话在"Self Care"中显示为激活就绪,您必须输入激活代码才可使 用该电话。

#### 过程

- 步骤 **1** 单击电话选项卡。
- 步骤 **2** 在左导航窗格中,单击我的电话。
	- 注释 已部署但还未激活的电话将显示消息需要激活。
- 步骤 **3** 单击要编辑的电话。
- 步骤 **4** 单击查看激活代码。

激活代码弹出窗口显示激活代码和条形码。

- 步骤 **5** 执行以下任一操作以激活电话:
	- 输入新电话上的 16 位激活代码。
	- 可选。如果电话有视频摄像头,您可以使用摄像头扫描条形码。

激活后,电话即准备就绪,可以使用。

### <span id="page-7-1"></span>下载电话指南

要下载某部公司电话的指南,请执行以下步骤:

#### 过程

步骤 **1** 单击电话选项卡。

步骤 **2** 在左导航窗格中,单击我的电话。

步骤 **3** 单击电话。

#### 步骤 **4** 单击下载指南。

### <span id="page-8-0"></span>设置额外电话

Unified CommunicationsSelf Care 门户网站可让您为公司提供的电话设置额外电话,例如家庭办公室 电话或移动电话。额外电话提供另一个您不在办公桌前时可以接通的电话号码。

要设置额外电话,请执行以下步骤:

#### 过程

步骤 **1** 单击电话选项卡。

- 步骤 **2** 在左导航窗格中,单击我的电话。
- 步骤3 在"我的额外电话"下,单击"新增"(<sup>4</sup>)图标。此时将显示"添加新电话"窗口。
- 步骤 **4** 输入电话的电话号码和说明。
- 步骤 **5** 可选。如果要为此电话配置单个号码联系,请勾选启用单个号码联系复选框。
- 步骤 **6** 可选。如果此电话是移动电话,请勾选启用移至移动电话复选框。
- 步骤 **7** 可选。如果希望此电话通过 Cisco Jabber 启用扩展和连接功能,请勾选启用扩展和连接复选框。
- 步骤 **8** 单击保存。

### <span id="page-8-1"></span>在额外电话上启用单个号码联系

如果您设置额外电话(例如家庭办公室电话)与公司部署的电话一起使用,可在额外电话上启用单 个号码联系功能,这样当有人拨打公司电话时,您的额外电话也会振铃。

要在额外电话上启用单个号码联系功能,请执行以下步骤:

#### 过程

步骤 **1** 单击电话选项卡。

- 步骤 **2** 单击我的电话。
- 步骤 **3** 单击额外电话,然后单击编辑。
- 步骤 **4** 选中启用单个号码联系复选框。
- 步骤 **5** 选中您希望随您的公司电话振铃的每一条电话线路。
- 步骤 **6** 单击保存。

### <span id="page-9-0"></span>设置单个号码联系的振铃计划

对于启用了单个号码联系的额外电话,振铃计划用于指示可拨打额外电话的日期与时间。例如,您 可以设置一个计划,指示仅在上班时间才可通过拨打您的办公室电话号码来接通您家中的电话。 要设置振铃计划,请执行以下步骤:

#### 过程

- 步骤 **1** 单击电话选项卡。
- 步骤 **2** 在左导航窗格中,单击我的电话。
- 步骤 **3** 对要添加振铃计划的电话单击"附加设置"图标。
- 步骤 **4** 单击编辑。
- 步骤 **5** 单击为此分配制定计划。
- 步骤 6 完成"添加新时间表"窗口中的字段以创建振铃计划。
- 步骤 **7** 单击保存。

#### <span id="page-9-1"></span>设置额外电话进行移动呼叫

如果设置一部额外电话作为移动电话,便可通过按公司电话上的"移动"软键将其中一部公司电话 的来电转接到移动电话。

要将额外电话设为移动电话,请执行以下步骤:

#### 过程

- 步骤 **1** 单击电话选项卡。
- 步骤 **2** 在左导航窗格中,单击我的电话。
- 步骤 **3** 单击额外电话,然后单击编辑。
- 步骤 **4** 选中启用移至移动电话复选框。
- 步骤 **5** 单击保存。

# <span id="page-9-2"></span>电话设置

"电话设置"窗口用于设置您公司电话的电话设置。

默认情况下,各部公司电话的电话设置互相链接。在此默认设置下,每部电话的特定电话设置都采 用相同的配置。按照[链接和断开链接电话设置](#page-10-0),第7页程序可链接或断开链接电话的各项电话设 置。

请注意,"电话设置"下的选项只会应用到您的公司电话。您无法配置额外电话的电话设置。

### <span id="page-10-0"></span>链接和断开链接电话设置

对于电话设置,您可以链接您电话的设置。链接电话的特定电话设置时,UnifiedCommunicationsSelf Care 门户网站会将该电话设置的配置应用到您的所有电话。例如,如果您有三部电话,并且链接它 们的快速拨号号码,则所有三部电话共享相同的快速拨号配置。如果更新其中一部电话的快速拨号 号码,Unified CommunicationsSelf Care 门户网站也会自动对其他电话应用该快速拨号号码。要对链 接的电话应用唯一的电话设置,请断开电话链接。

Unified Communications Self Care 单独链接和断开链接每部电话。因此, 您可以链接一项特定电话设 置的设置(例如快速拨号号码),而将另一项电话设置(例如语音信箱通知)保持断开链接的状态。 默认情况下链接所有电话设置。

您可以单击"已链接/已断开链接"图标来链接或断开链接设置。该图标显示您电话的当前状态为链 接还是断开链接。

下图所示为一组链接了服务的电话在用户界面上显示的外观。由于服务目前已链接,因此将显示"已 链接"图标,并且设置应用到所有三部电话。您可以单击"已链接"图标来断开电话链接,对每部 电话应用唯一的设置。

#### 图 **2:** 链接的设置

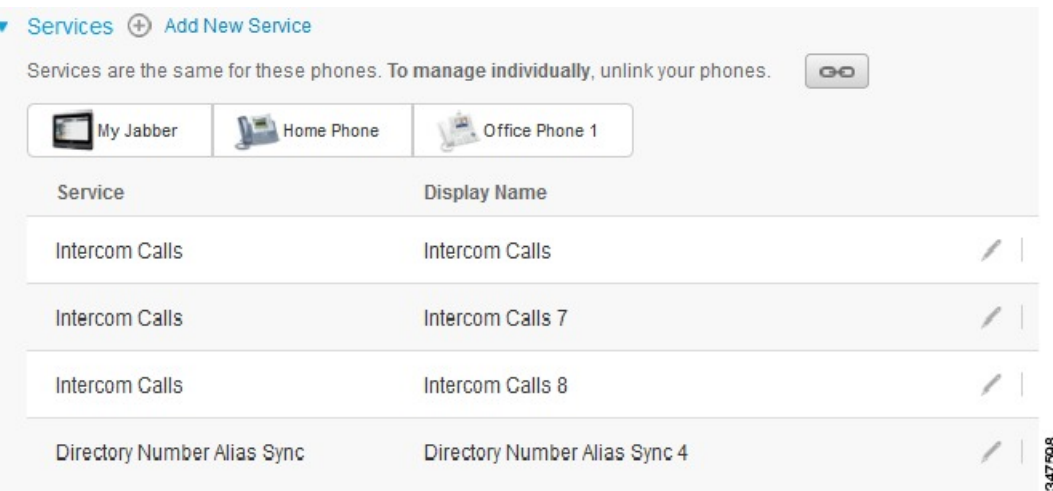

下图所示为一组断开了"快速拨号号码"设置链接的电话在用户界面上显示的外观。在此情况下, 显示的设置只应用到My Jabber。由于此设置是每部电话唯一的,因此会显示"已断开链接"图标。 您可以单击该图标对所有三部电话应用相同的设置。

#### 图 **3:** 断开链接的设置

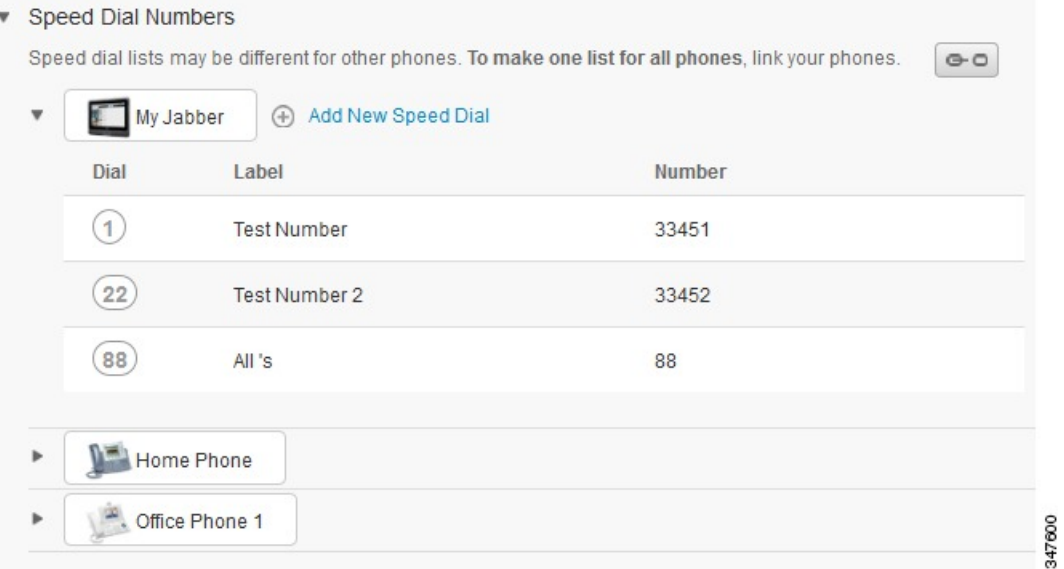

#### 过程

要链接和断开链接电话设置,请执行以下步骤:

- 要链接电话设置,请单击"已断开链接"图标并选择要用作基本电话的电话。Unified Communications Self Care 门户网站将使用基本电话的配置更新所有电话上的电话设置。
- 要断开链接已链接的电话设置,请单击"已链接"图标。

 $\mathscr{D}$ 

显示在配置窗口右上角的过滤器控件可用于设置您要查看的电话。它对电话设置是否链接没有影响。 如果查看其设置已链接的电话设置,并且更新该电话的设置,Unified CommunicationsSelf Care 门户 网站也会更新链接的电话。 注释

### <span id="page-11-0"></span>设置快速拨号号码

要设置快速拨号号码,请执行以下步骤:

#### 过程

- 步骤 **1** 单击电话选项卡。
- 步骤 **2** 单击电话设置。
- 步骤 **3** 单击快速拨号号码。

注释 有关如何使用快速拨号的信息,请参阅电话文档。

步骤 **4** 执行以下操作:

- 如果您的电话已链接,单击添加新的快速拨号。
- 如果未链接, 则选择要为其添加快速拨号号码的电话, 然后单击添加新的快速拨号。
- 步骤 **5** 在"号码"字段中,输入联系人的名称或电话号码。Unified CommunicationsSelf Care 门户网站将搜 索公司目录。
	- 仅在网络管理员为您启用了访问权限时才可搜索公司目录。访问权限通过 Unified Communications Manager 企业参数设置。 注释

步骤 **6** 在"标签"文本框中,输入快速拨号号码的说明。您的电话将使用该说明显示快速拨号号码。

步骤 **7** 在"快速拨号"文本框中,输入快速拨号号码。

步骤 **8** 单击保存。

#### 编程带暂停的快速拨号

您可以在"快速拨号"中编程逗号以拨打需要强制授权码 (FAC)、客户码 (CMC)、拨号暂停或其他 数字(例如用户分机号、会议访问代码或语音信箱密码)的目标号码。在"快速拨号"中,每个逗 号()表示以下任一内容:

- 将目标呼叫地址与 FAC 或 CMC 码隔开的分隔符
- 发送接通后 DTMF 数字之前暂停 2 秒

例如,假设您想要的快速拨号包含 FAC 和 CMC 码,后跟 IVR 提示,其中:

- 被叫号码为 91886543。
- FAC 码为 8787。
- CMC 码为 5656。
- IVR 应答为 987989#, 且必须在呼叫接通 4 秒之后输入。

此例中,您将快速拨号编程为 **91886543,8787,5656,,987989#**。

### <span id="page-12-0"></span>设置电话服务

"服务"选项可让您添加电话服务(例如公司目录、可视语音邮件或天气预报)到 Cisco Unified IP Phone 和 Jabber 应用程序。可用服务的列表取决于您配置的电话型号。 要添加服务,请执行以下步骤:

步骤 **1** 单击电话选项卡。

- 步骤 **2** 单击电话设置。
- 步骤 **3** 单击服务展开"服务"视图。
- 步骤 **4** 执行以下操作:
	- 如果您的电话已链接,单击添加新的服务。
	- 如果未链接, 则选择要为其添加服务的电话, 然后单击添加新的服务。

步骤 **5** 从"服务"下拉列表框中,选择要添加的服务。

步骤 **6** 在"显示名称"文本框中,输入要用于在电话上标识服务的标签。

步骤 **7** 输入任何所需的参数。

步骤 **8** 单击确定。

### <span id="page-13-0"></span>设置语音信箱通知

语音信箱通知可让您设置电话通知新留言的方式。例如,您可以配置电话提供屏幕提示或闪烁留言 灯来通知您有新留言。

要设置语音信箱通知,请执行以下步骤:

#### 过程

- 步骤 **1** 单击电话选项卡。
- 步骤 **2** 单击电话设置。
- 步骤 **3** 单击语音信箱通知设置。
- 步骤 **4** 对于每部电话,选中要应用到电话的通知选项。
- 步骤 **5** 单击保存。

### <span id="page-13-1"></span>设置呼叫历史记录

呼叫历史记录可以记录每部电话的未接来电。要设置呼叫历史记录:

#### 过程

步骤 **1** 单击电话选项卡。

步骤 **2** 单击电话设置。

步骤 **3** 单击呼叫历史记录。

步骤 **4** 为要保存呼叫历史记录的每条电话线路选中记录未接呼叫复选框。

步骤 **5** 单击保存。

### <span id="page-14-0"></span>设置电话联系人

电话联系人可让您存储电话联系人的电话号码和电子邮件地址。在电话中,可以浏览到联系人列表 并直接从联系人列表发起呼叫,而无需每次输入号码。

要设置电话联系人列表,请执行以下步骤:

注释 每个用户的所有电话共用一个电话联系人列表。没有用于链接和断开链接电话联系人列表的选项。

#### 过程

- 步骤 **1** 单击电话选项卡。
- 步骤 **2** 在左导航窗格中,单击电话设置。
- 步骤3 单击新建联系人。此时将显示"添加新电话联系人"窗口。
- 步骤 **4** 完成该联系人的联系信息字段。
- 步骤 **5** 单击确定。

# <span id="page-14-2"></span><span id="page-14-1"></span>呼叫前转选项

呼叫前转用户选项可用于设置 Cisco Unified IP Phone 和 Jabber 设备将来电前转到另一个号码。

### 设置前转所有呼叫

要设置电话将所有来电前转到另一个号码,执行以下步骤:

#### 过程

- 步骤 **1** 单击电话选项卡。
- 步骤 **2** 在左导航窗格中,单击呼叫前转。
- 步骤 **3** 单击要为其设置呼叫前转的电话号码。
- 步骤 **4** 选中呼叫前转到**:** 复选框。
- 步骤 **5** 从"呼叫前转到"下拉列表框中,选择所有呼叫要前转到的电话号码。
- 步骤 **6** 单击保存。

### <span id="page-15-0"></span>设置高级呼叫前转选项

使用UnifiedCommunicationsSelfCare门户网站时,可以设置高级呼叫前转选项,例如对于内部呼叫 和外部呼叫分别不同的呼叫前转行为。要设置高级呼叫前转,请执行以下步骤:

过程

- 步骤 **1** 单击电话选项卡。
- 步骤 **2** 在左导航窗格中,单击呼叫前转。
- 步骤 **3** 选择要为其设置呼叫前转的电话号码。
- 步骤 **4** 单击高级呼叫规则。
- 步骤 **5** 使用下拉列表框为内部及外部呼叫配置呼叫前转选项。
- 步骤 **6** 单击保存。

# <span id="page-15-2"></span><span id="page-15-1"></span>附加设置

本节说明非电话相关设置,例如语音信箱、会议和常规设置。

# <span id="page-15-3"></span>设置语音信箱首选项

要在 Unified Communications Self Care 门户网站中设置语音信箱首选项,单击语音信箱选项卡,然后 单击拨打语音信箱首选项 **IVR** 按钮。Cisco Web Dialer 将会拨打语音信箱首选项 IVR,在其中便可 为您的电话设置语音信箱首选项。

# 启用免打扰状态

如果启用了免打扰,当有人拨打您的号码时,您的电话不会振铃。要为所有电话启用免打扰状态, 请执行以下步骤:

#### 过程

步骤 **1** 单击 **IM** 和可用性选项卡。

步骤 **2** 单击免打扰。

- 步骤 **3** 选中启用复选框。
- 步骤 **4** 完成所有附加的免打扰设置。
	- 注释 附加设置仅在您的电话支持时才会显示

步骤 **5** 单击保存。

免打扰随即对您的所有公司电话启用。

# <span id="page-16-0"></span>为电话启用 **IM & Presence** 状态

在 Unified Communications Self Care 门户网站中,您可以启用 Cisco Unified IM and Presence 状态,使 Jabber 客户端在您参加会议时更新您的状态。要启用 Cisco Unified IM and Presence 状态,请执行以 下步骤:

#### 过程

步骤 **1** 单击 **IM** 和可用性选项卡。

- 步骤 **2** 单击状态策略。
- 步骤 **3** 选中当我的日历中有会议时,自动更新状态复选框。
- 步骤 **4** 单击保存。

# <span id="page-16-2"></span><span id="page-16-1"></span>计划会议

Unified CommunicationsSelf Care 门户网站中的"会议"选项卡可用于计划会议。根据管理员为您设 置的用户配置文件,您可以通过 Cisco TelePresence Management Suite 或 Cisco WebEx 设置会议。如 果您的用户配置文件没有计划会议的功能,则不会出现用于计划会议的选项。

### 设置电话语言

要设置 Cisco Unified IP Phone 或 Jabber 应用程序的语言,请执行以下步骤:

过程

- 步骤 **1** 单击常规设置选项卡。
- 步骤 **2** 单击语言。
- 步骤 **3** 从"显示语言"下拉列表框中选择选项,然后单击保存。

### <span id="page-16-3"></span>设置客户端密码

要重置用于登录 Unified Communications Self Care 门户网站的密码,请执行以下步骤:

步骤 **1** 单击常规设置选项卡。

- 步骤 **2** 单击客户端**/**门户网站密码。
- 步骤 **3** 在"新密码"文本框中输入密码。
- 步骤 **4** 在"确认新密码"文本框中再次输入密码。
- 步骤 **5** 单击保存。

### <span id="page-17-0"></span>设置电话服务个人识别码

电话服务个人识别码用于如 Extension Mobility、立即会议、移动连接和新电话的自我部署等不同的 服务。要重置电话服务个人识别码,请执行以下步骤:

#### 过程

- 步骤 **1** 单击常规设置选项卡。
- 步骤 **2** 单击电话服务个人识别码。
- 步骤 **3** 在新电话个人识别码文本框中输入个人识别码。
- 步骤 **4** 在确认新电话个人识别码文本框中再次输入个人识别码。
- 步骤 **5** 单击保存。
	- 如果网络管理员启用了个人识别码同步,您可以使用此个人识别码登录 Extension Mobility、 立即会议、移动连接和 Cisco Unity Connection 语音信箱。 注释

## <span id="page-17-1"></span>为立即会议设置访问代码

新的访问代码必须介于 3 到 10 位数之间。不能包含空格、字母或特殊字符。要重置访问代码,请执 行以下步骤:

#### 过程

- 步骤 **1** 单击常规设置选项卡。
- 步骤 **2** 单击立即会议。
- 步骤 **3** 在与会者访问代码文本框中,输入新的访问代码。
- 步骤 **4** 单击保存。

# <span id="page-18-0"></span>设置 **Extension Mobility** 最长登录时间

要设置 Extension Mobility (EM) 和 Extension Mobility Cross Cluster (EMCC) 的最长登录时间, 请执行 以下步骤:

过程

- 步骤 **1** 单击常规设置选项卡。
- 步骤 **2** 单击 **Extension Mobility**。
- 步骤 **3** 要使用最长登录时间服务参数设置,请单击使用系统默认最长登录时间单选按钮。
- 步骤 **4** 要设置无限登录时间,请选中无最长登录时间单选按钮。
- 步骤 **5** 要设置特定的登录时间,请选中**\_\_\_**小时**\_\_\_**分钟之后自动将我注销单选按钮,并输入分钟数(介于 0 到 59 之间)和小时数(介于 0 到 168 之间)。

步骤 **6** 单击保存。

# <span id="page-18-1"></span>下载插件

应用程序插件扩展了 Cisco Unified IP Phone 和 Jabber 设备的功能。要为电话下载插件,请执行以下 步骤:

过程

- 步骤 **1** 单击下载选项卡。
- 步骤 **2** 选择要下载的插件。

步骤 **3** 单击下载。

### <span id="page-18-2"></span>查看和修改显示名称

当您作为未与轻型目录访问协议 (LDAP) 同步的本地用户登录时,您可以通过以下步骤查看和修改 显示名称。

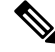

注释

当您登录UnifiedCommunicationsSelfCare门户网站,如果之前配置过,注销此应用的链接将显示显 示名称。否则,注销链接显示用户 ID。

- 步骤 **1** 单击 Unified Communications Self Care 门户网站的常规设置选项卡。
- 步骤 **2** 单击显示名称。
	- 当您作为以下用户登录时,此字段行为将发生改变: 注释
		- 本地用户—当您作为未与轻型目录访问协议 (LDAP) 同步的本地用户登录时, 您可以 通过显示名称字段修改显示名称。
		- LDAP 同步用户一当您作为 LDAP 同步用户登录时, 显示名称字段将不可编辑。

显示名称文本框随即出现。

- 步骤 **3** 在显示名称文本框中,输入您想让其他用户看到的名称来取代用户 ID。
	- 如果您之前已配置了显示名称,此字段将自动填充所配置的名称。 注释
		- 如果您作为 LDAP 同步用户登录,显示名称将不可编辑,因此保存和取消按钮不会在 此字段出现。

#### 步骤 **4** 单击保存。

步骤 **5** (可选)要恢复为之前配置的显示名称,请单击取消。